ПОШАГОВАЯ ИНСТРУКЦИЯ ПО РЕГИСТРАЦИИ

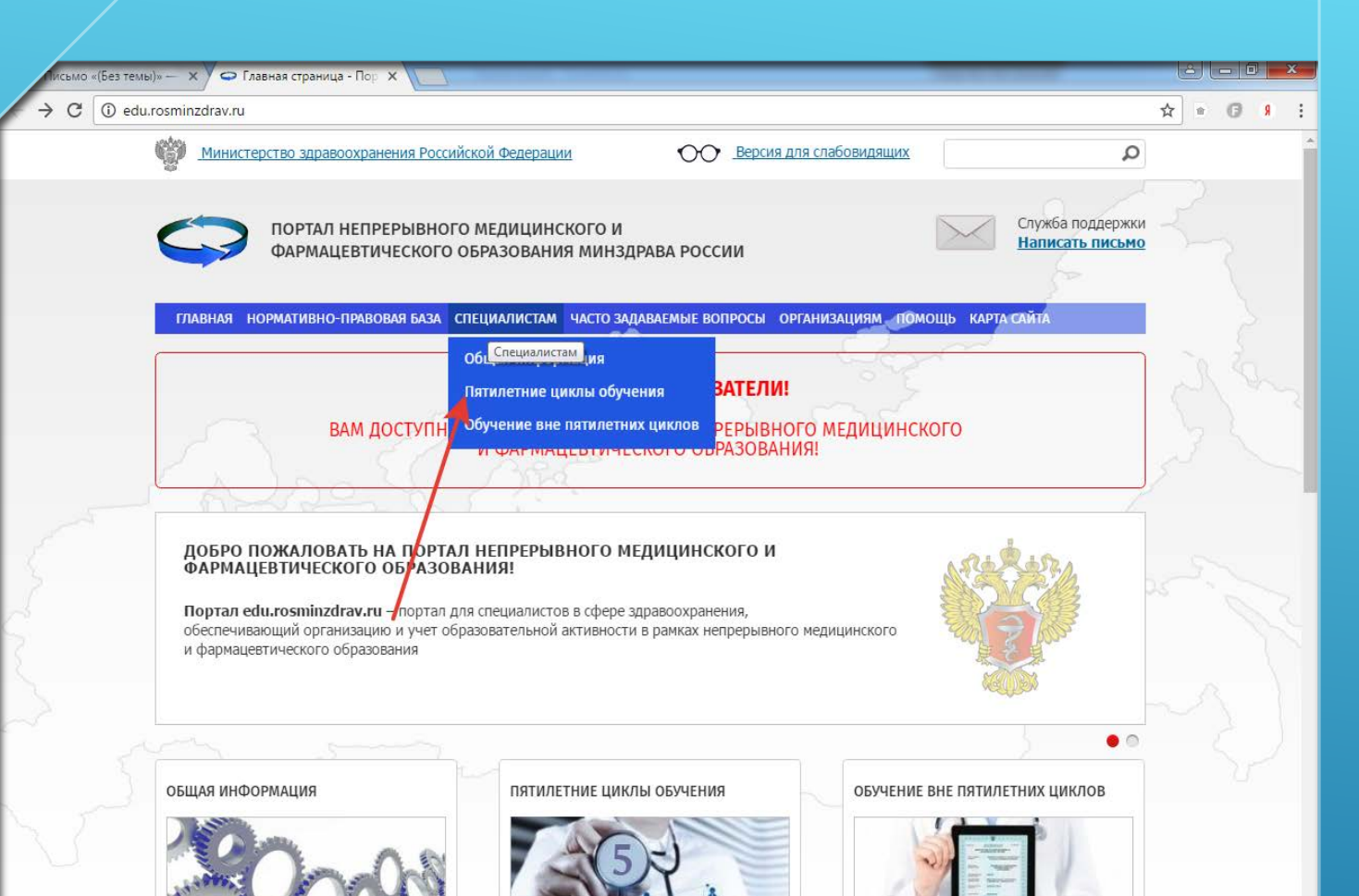

Для специалистов, сертификация или

аккредитация которых прошла

ПОСЛЕ 01.01.2016

DOEDOGGWEFI

Для всех настоящих и будущих

специалистов системы

здравоохранения

inzdrav.ru/specialistam/obshchaja-informacija/

Для специалистов, сертификация

EN A 2 12 16 42

30.01.201

которых прошла

ДО 01.01.2016

#### СОЗДАНИЕ ЛИЧНОГО КАБИНЕТА

- 1. Перейти на сайт: edu.rosminzdrav.ru
- 2. Навести курсором мыши на раздел «СПЕЦИАЛИСТАМ»
- 3. Выбрать раздел «ПЯТИЛЕТНИЕ ЦИКЛЫ ОБУЧЕНИЯ»

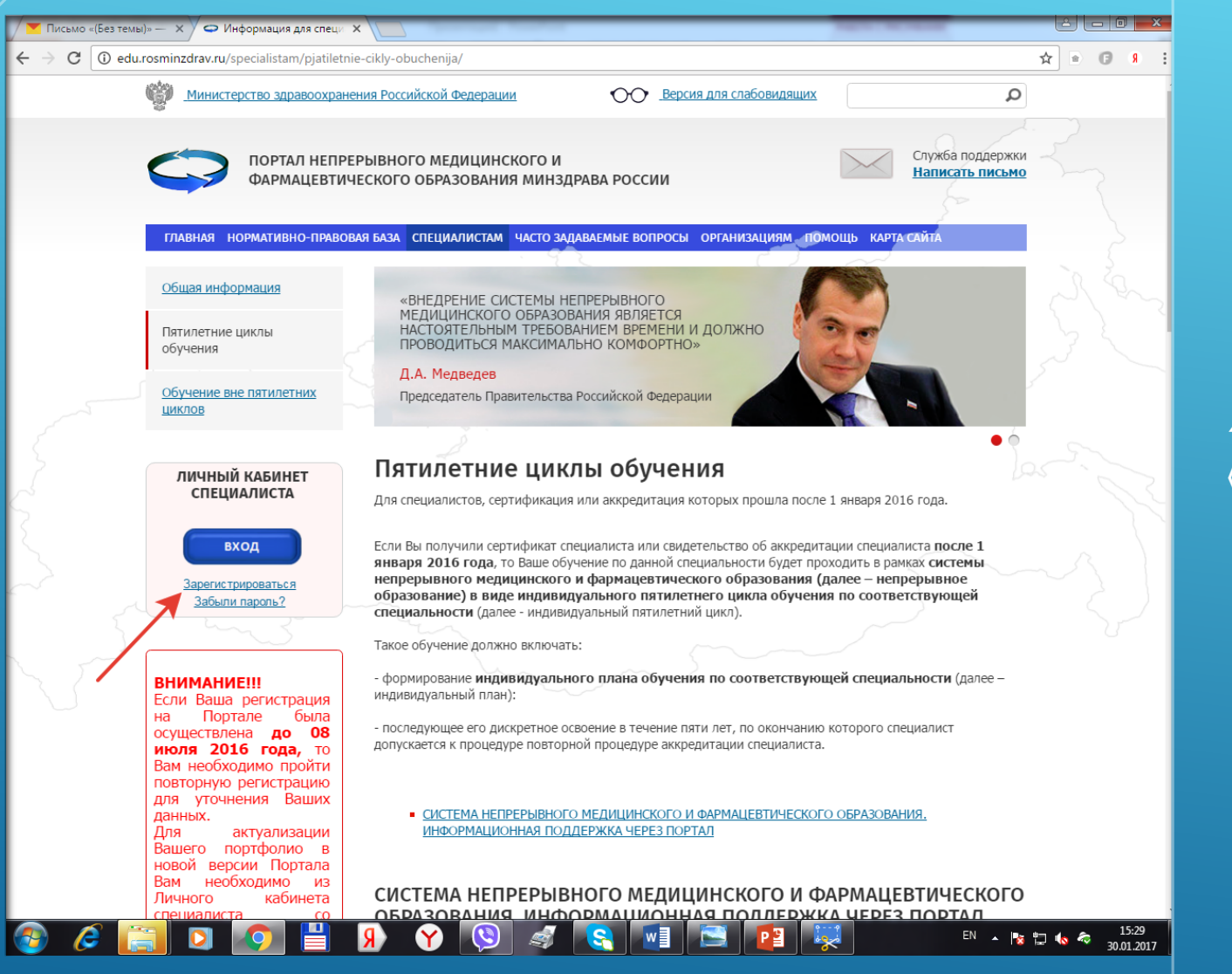

## CO3AAHVIE ЛИЧНОГО КАБИНЕТА

4. Нажать «ЗАРЕГИСТРИРОВАТЬСЯ»

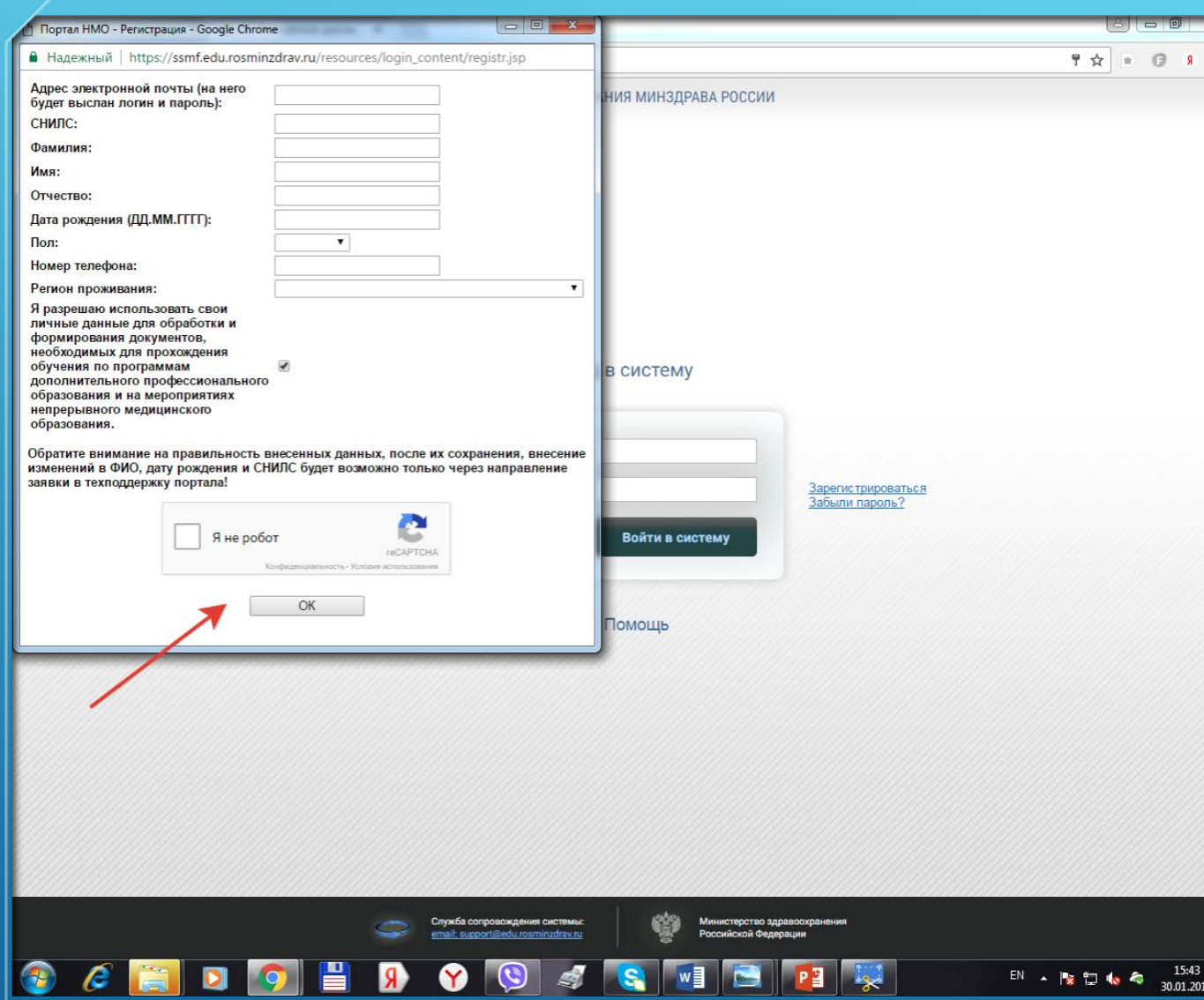

# СОЗДАНИЕ ЛИЧНОГО КАБИНЕТА

5. В новом открывшемся окне заполнить все графы

6. Поставить галочку «Я не робот»

7. Нажать «Ок»

После чего на Вашу эл.почту (которую Вы указали при регистрации) придет письмо с логином и паролем для входа на сайт.

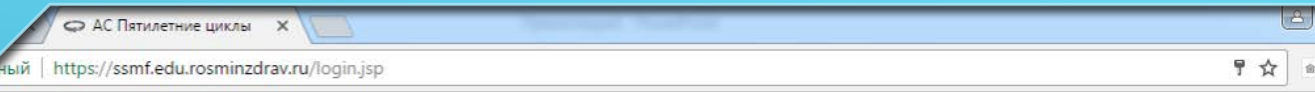

НЕПРЕРЫВНОГО МЕДИЦИНСКОГО И ФАРМАЦЕВТИЧЕСКОГО ОБРАЗОВАНИЯ МИНЗДРАВА РОССИИ

#### Логин: 06702791265 Зарегистрироваться Пароль: ........ Забыли пароль? Войти в систему Помощь

Вход в систему

## СОЗДАНИЕ **AVIHOTO** КАБИНЕТА

8. Ввести логин и пароль. Нажать «ВОЙТИ В СИСТЕМУ»

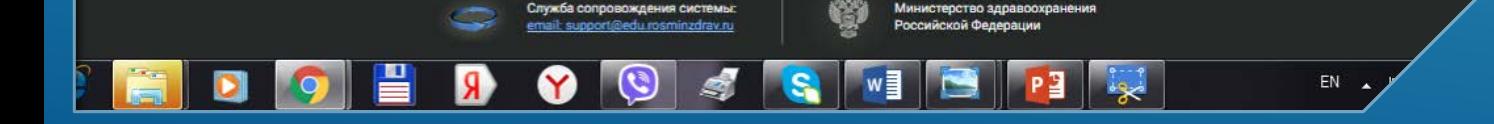

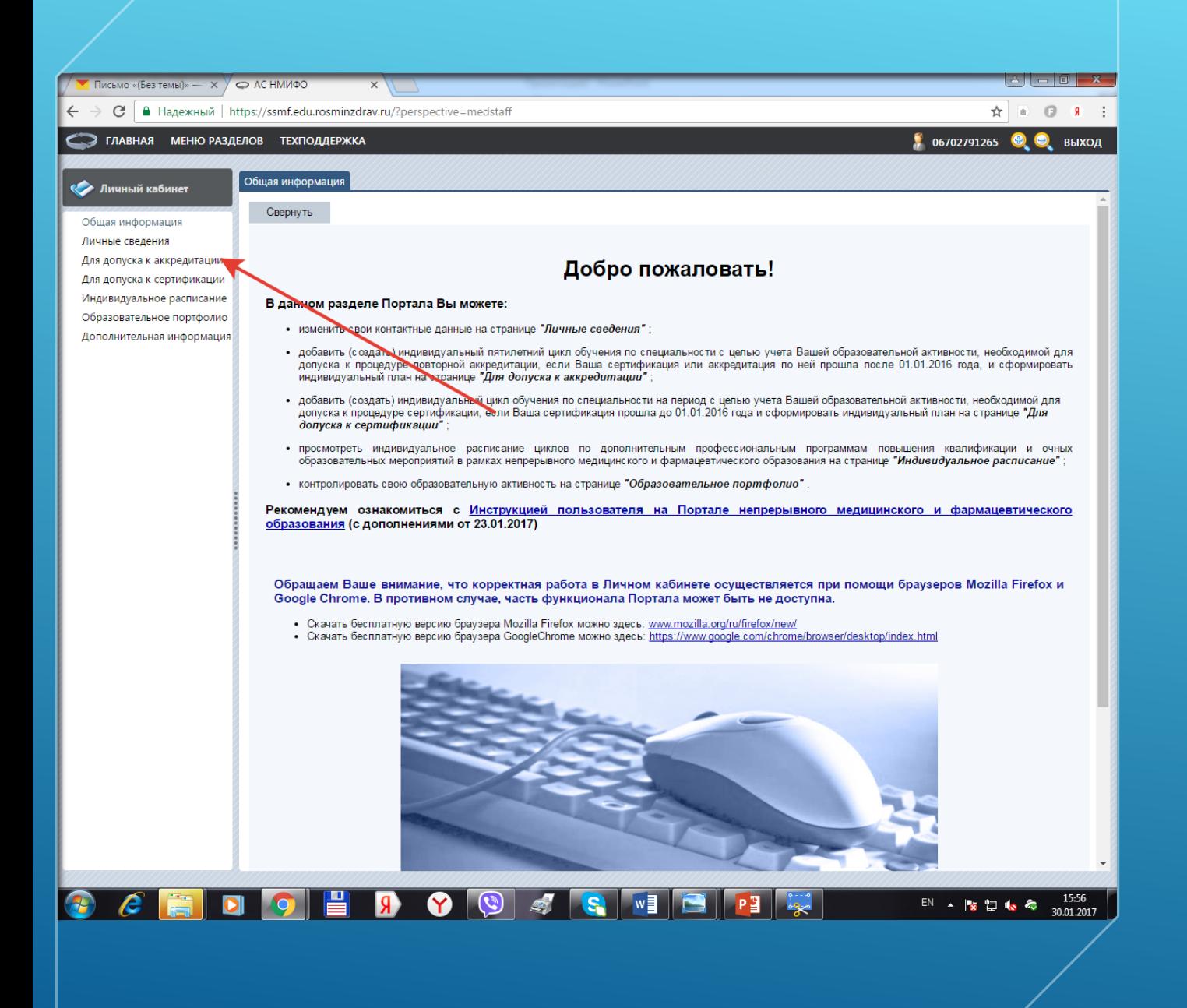

#### РЕГИСТРАЦИЯ СЕРТИФИКАТА СПЕЦИАЛИСТА

1. Нажать «ДЛЯ ДОПУСКА К **АККРЕДИТАЦИИ»** 

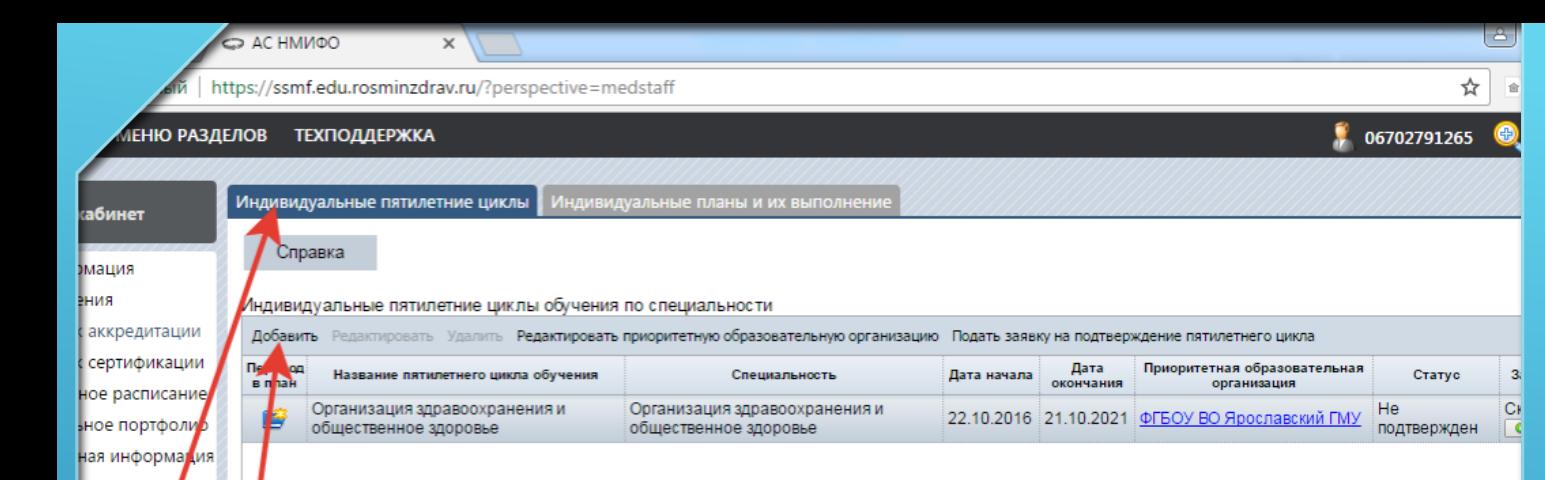

## РЕГИСТРАЦИЯ СЕРТИФИКАТА СПЕЦИАЛИСТА

2. Нажать «ИНДИВИДУАЛЬНЫЕ ПЯТИЛЕТНИЕ ЦИКЛЫ»

3. Нажать кнопку «ДОБАВТЬ»

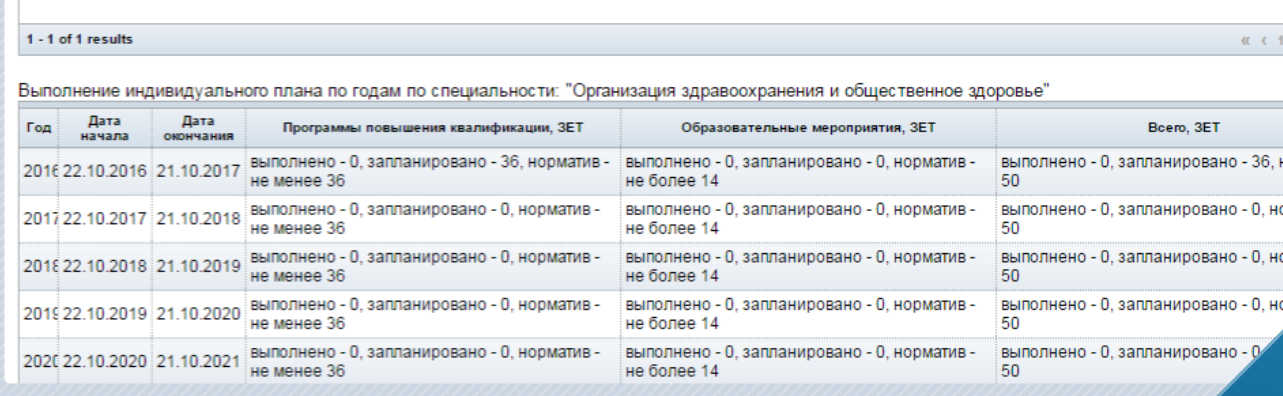

EN

**DIGERIM** 

H.

 $\bullet$ 

 $\mathbf{R}$ 

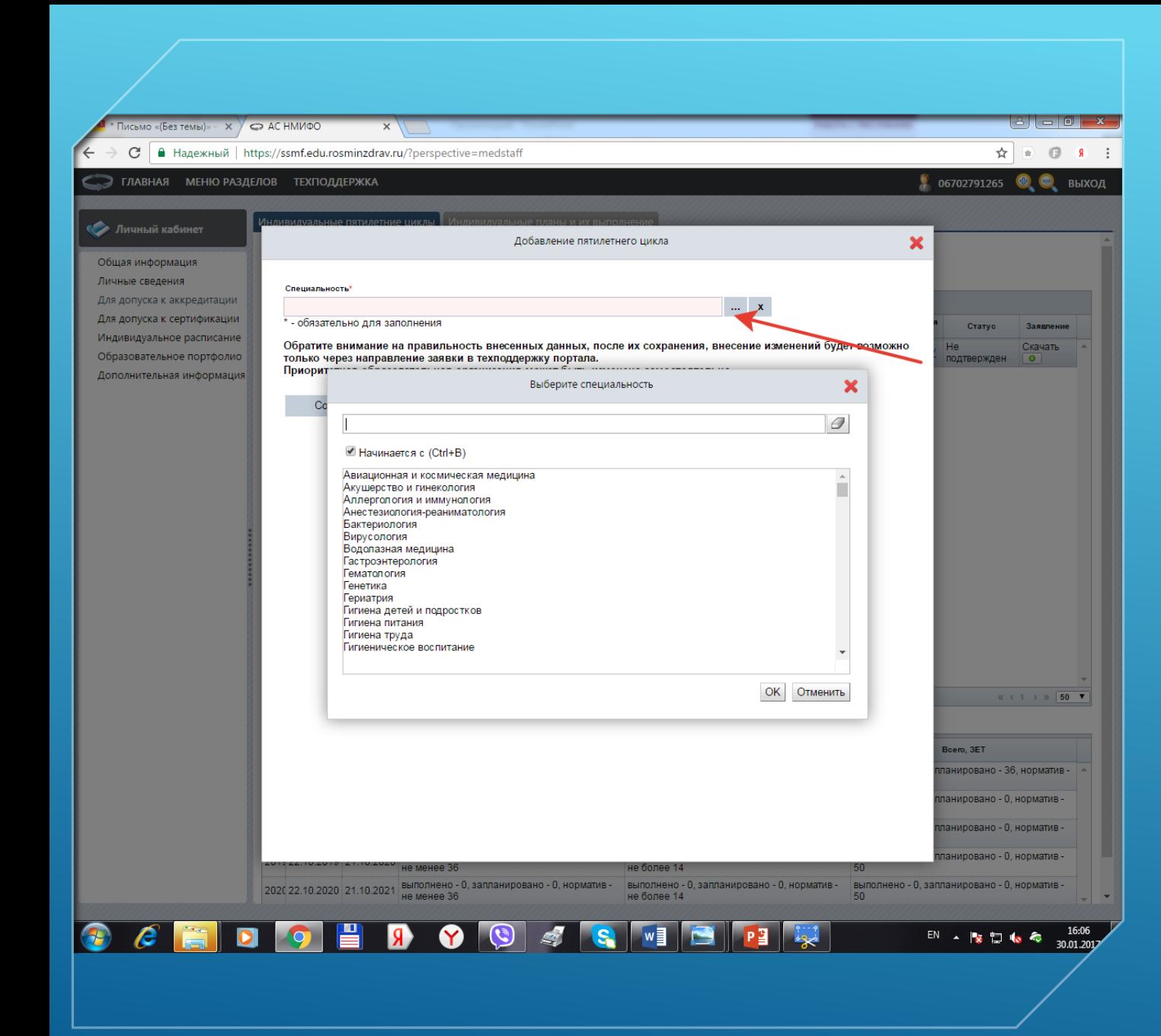

## РЕГИСТРАЦИЯ СЕРТИФИКАТА СПЕЦИАЛИСТА

- 4. В открывшемся окне выбрать специальность сертификата, нажав на троеточие
- 5. Ввести первую букву специальности для быстрого поиска. Выбрать специальность и нажать «ОК»

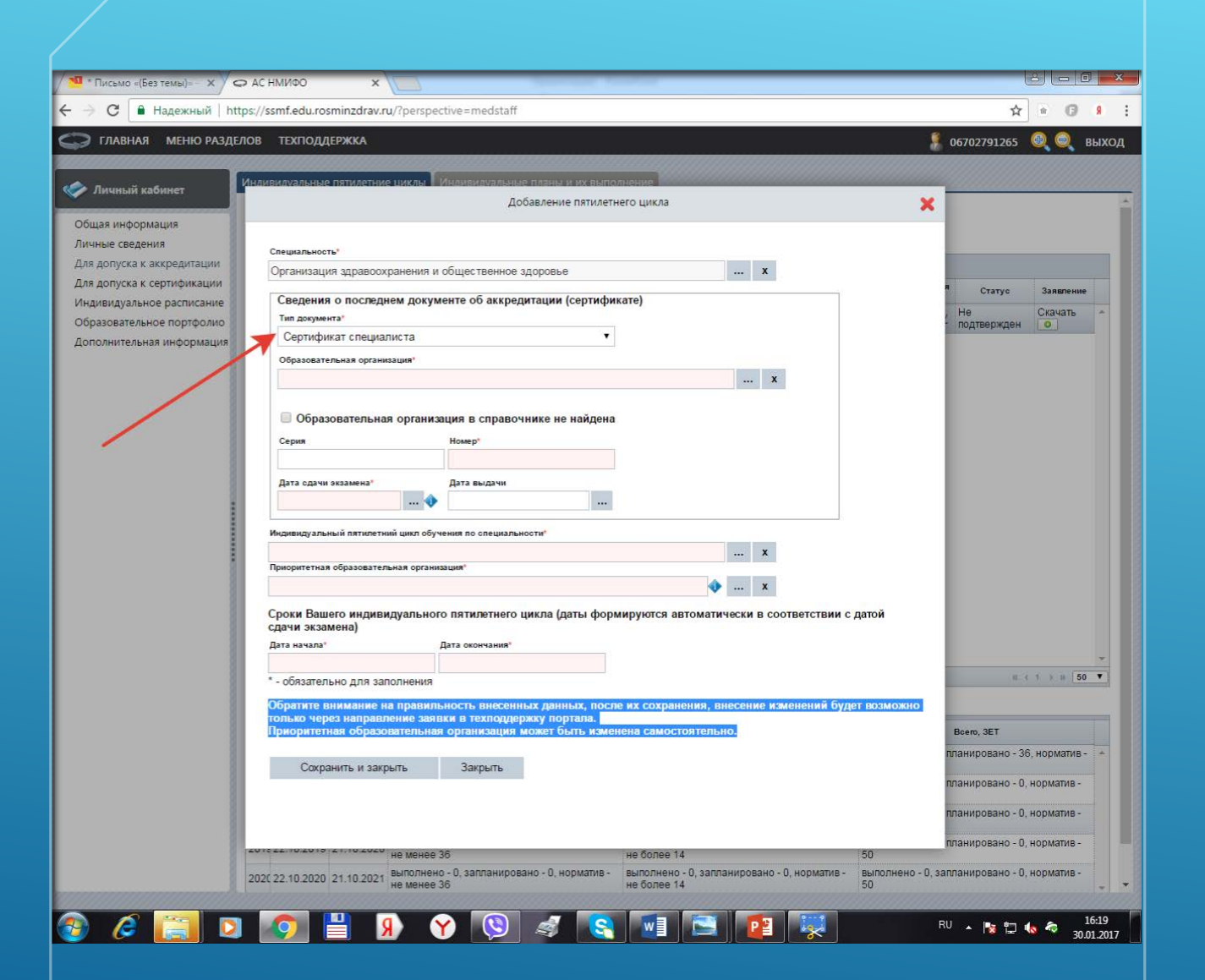

## РЕГИСТРАЦИЯ СЕРТИФИКАТА СПЕЦИАЛИСТА

6. В графе «ТИП ДОКУМЕНТА» выбрать «СЕРТИФИКАТ СПЕЦИАЛИСТА»

7. В графе «ОБРАЗОВАТЕЛЬНАЯ ОРГАНИЗАЦИЯ» выбрать наименование ВУЗа, выдавшего сертификат. (для ускорения поиска вводим первые буквы ВУЗа, начиная аббревиатуры.)

8. Далее ввести серию и номер сертификата специалиста (если нет серии, ввести только но жер в соответствующей графе)

9. Дата сдачи экзамена в сертификате соответствует дате протокола

10. Выбрать индивидуальный пятилетний план по специальности (название специальности 250 ЗЕТ)

11. Выбрать приоритетную образовательную организацию (ВУЗ, который будет проводить первый цикл)

12. Нажать «СОХРАНИТЬ И ЗАКРЫТЬ»

Обратите внимание на правильность внесенных данных!

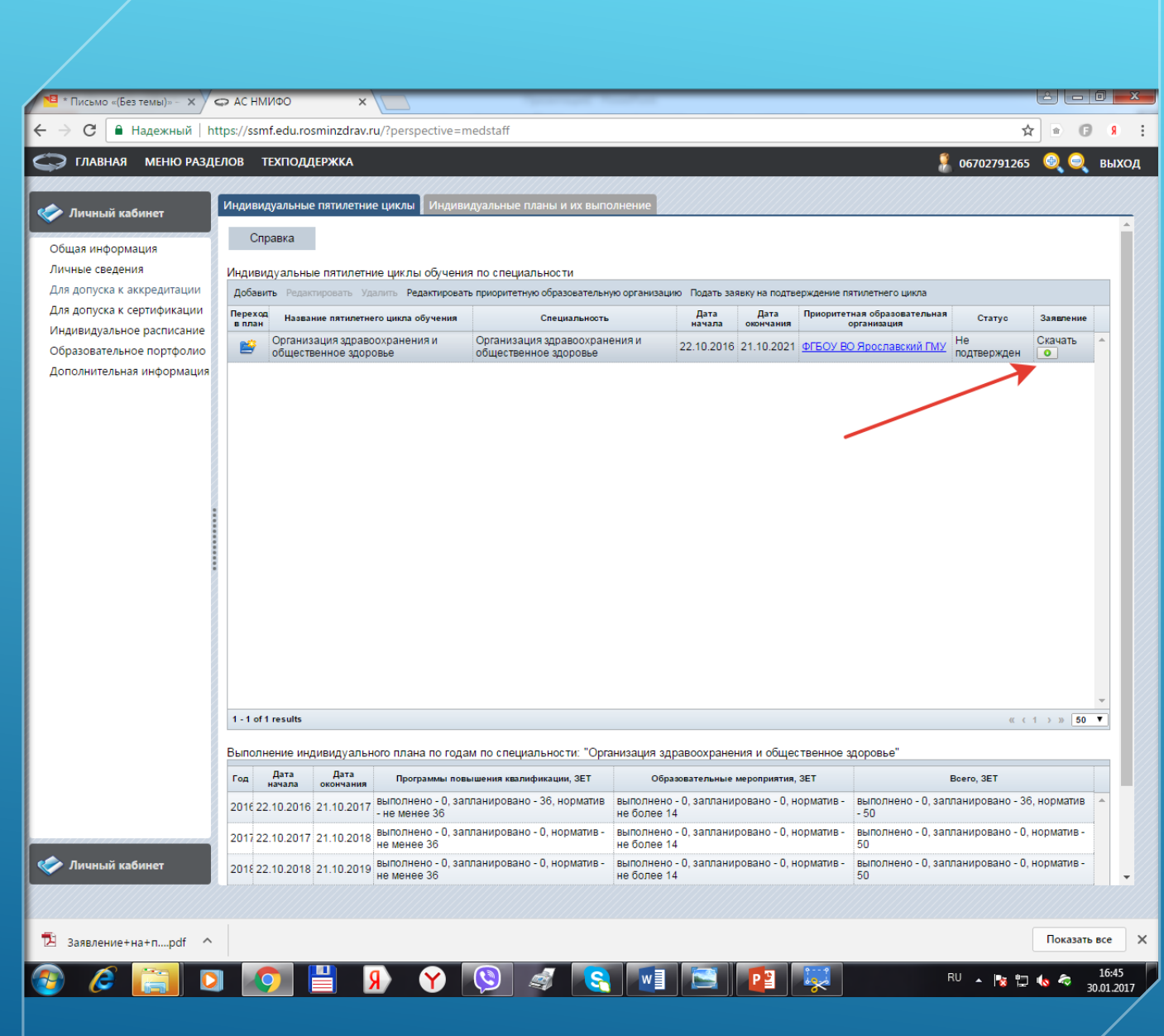

- 1. Скачать заявление, нажав на зеленый круг. Скачивание начнется автоматически.
- 2. Открыть скаченный файл «Заявление+на+пятилетний+цик<sup>/</sup>/20.pdf

3. Распечатать, подписать. Задажение и все документы, прилагаемы по списку (заверенные работодателем или нотариально) сдать куратору цикла.

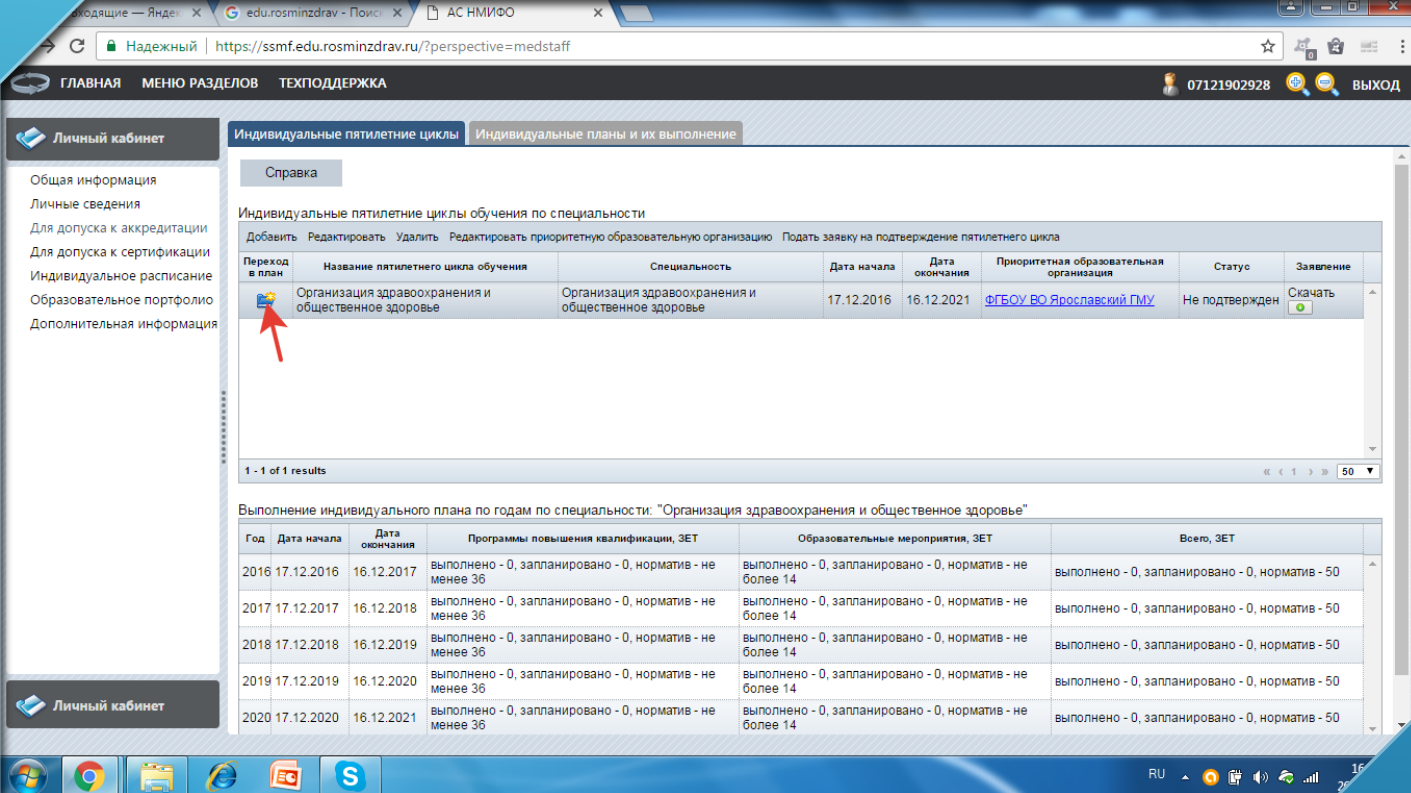

4. Переход в план, нажав на значок «ПАПКА»

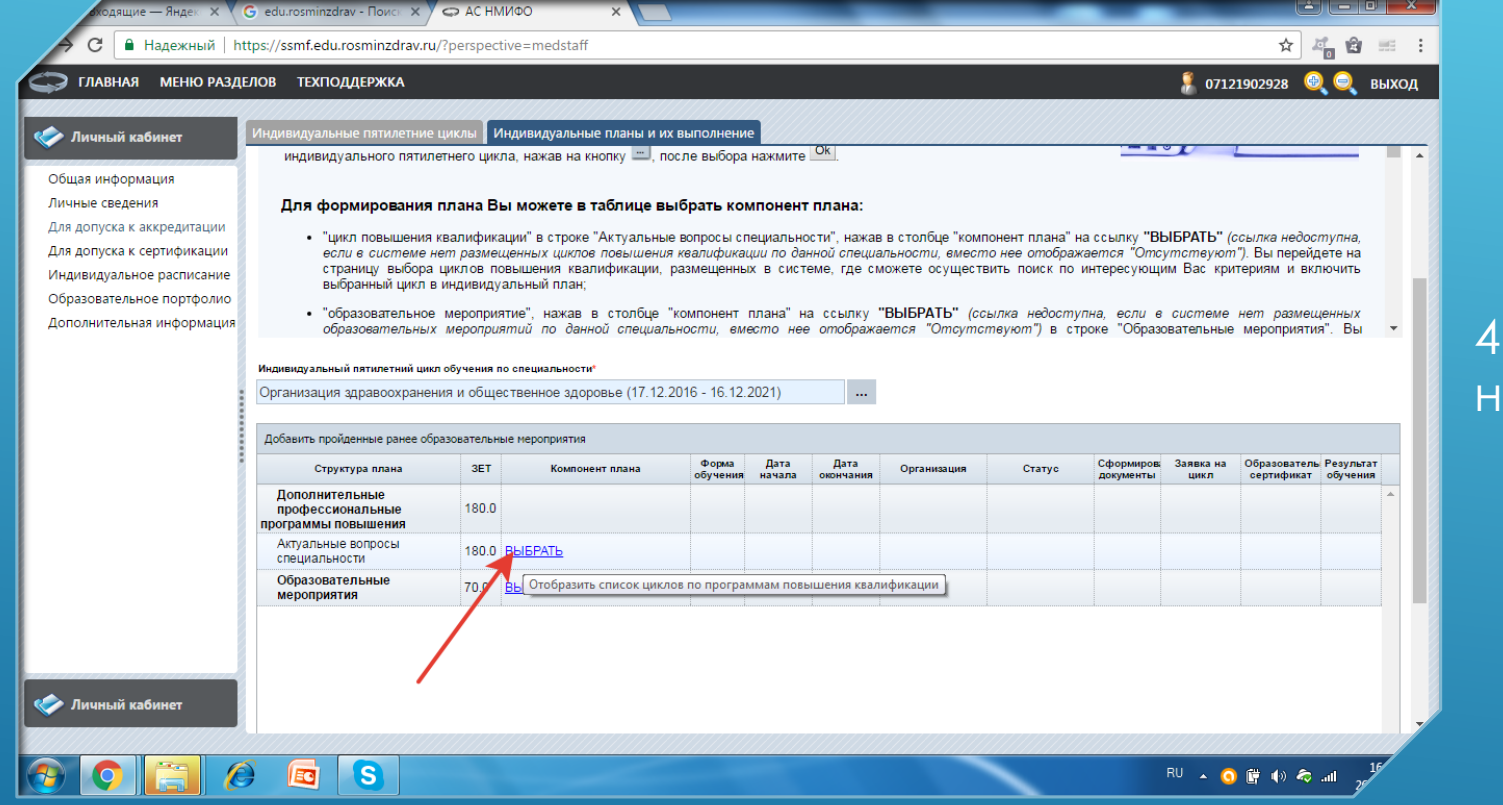

4. Актуальные вопросы специальности – ажать «ВЫБРАТЬ»

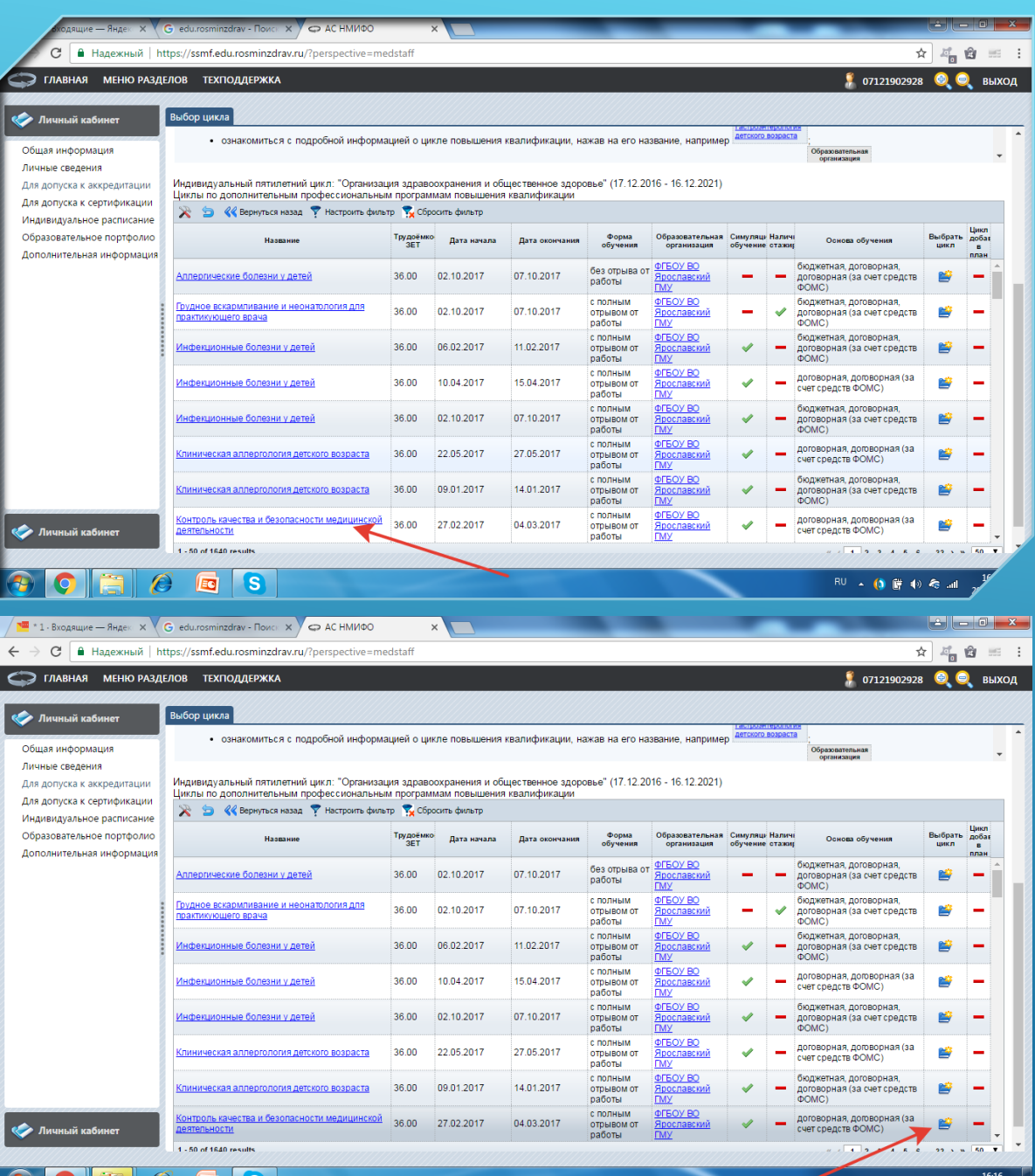

4. Выбрать цикл с интересующей датой (Контроль качества и безопасности медицинской деятельности с 27.02.201 Ярославский ГМУ)

Просмотрите информацию по цих примечании должно быть «ВЫЕЗДАО

5. Закройте информационное окно

6. Выберите цикл, нажав на кнопку «ПАПКА»

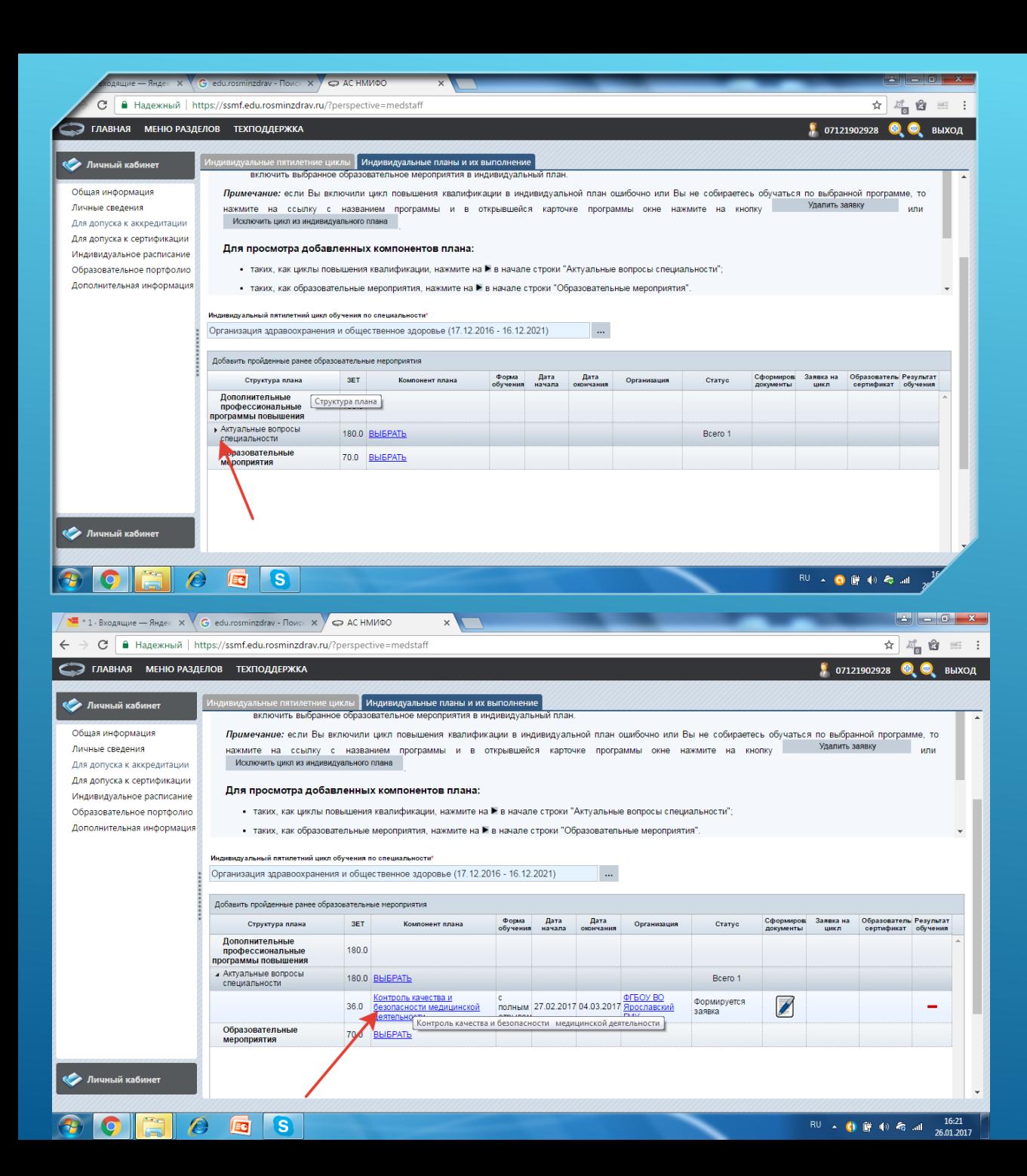

#### 7. Нажмите на треугольник

8. Посмотреть информацию по циклу можно нажав на наименование цикла Нак же можно и удалить ошибочно добавленный цикл.

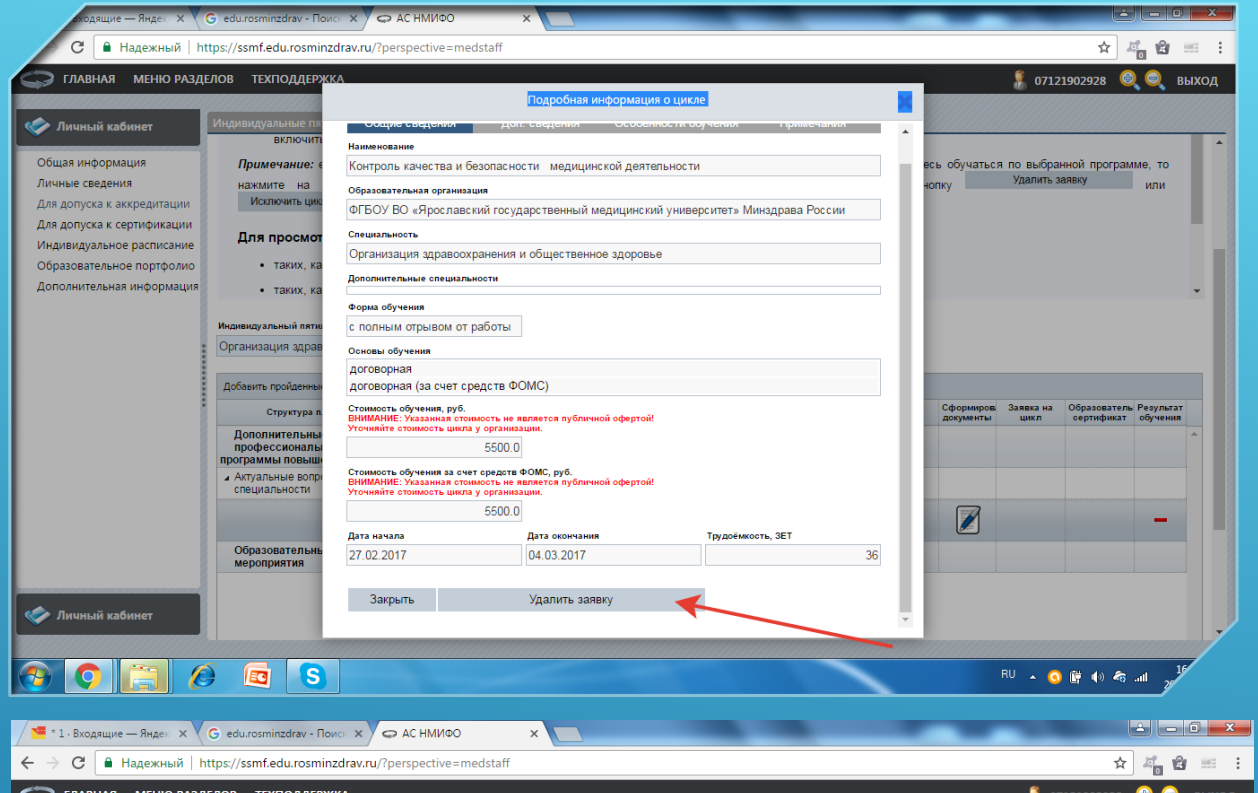

**CO ГЛАВНАЯ МЕНЮ РАЗДЕЛОВ ТЕХПОДДЕРЖКА** ● 07121902928 ● ◎ ВЫХОД **В Личный кабинет** .<br>Инливилуальные планы и их выпо Общая информации если Вы включили цикл повышения квалификации в индивидуальной план ошибочно или Вы не собираетесь обучаться по выбранной программе, то Удалить заявку и пи Личные сведения нажмите на ссылку с названием программы и в открывшейся карточке программы окне нажмите на кнопку Исключить цикл из индивидуального плана Для допуска к аккредитации Для допуска к сертификации Для просмотра добавленных компонентов плана: Индивидуальное расписание Образовательное портфолис • таких, как циклы повышения квалификации, нажмите на > в начале строки "Актуальные вопросы специальности" Дополнительная информация • таких, как образовательные мероприятия, нажмите на В в начале строки "Образовательные мероприятия Индивидуальный пятилетний цикл обучения по специальност Организация здравоохранения и общественное здоровье (17.12.2016 - 16.12.2021) Добавить пройденные ранее образовательные меропр Структура плана Заявка на Образователь Результа controlutor of the the Дополнительные 180.0 профессиональны программы повышени - Актуальные вопросы 180.0 BLIEPATE Breto: специальности Формируется полным 27.02.2017 04.03.2017 заявка Образовательные 70.0 BLIEPATH мероприятия С Личный кабине

 $\overline{R}U$  **(i)**  $\overline{M}$  (i)  $\overline{R}$  and  $\frac{16:22}{26.01.2017}$ 

 $\bigcirc$  or  $\bigcirc$ 

 $\mathcal{L}$ 

**Ed** S

#### РЕГИСТРАЦИЯ НА ЦИКЛ

9. Сформировать документы, нажав на значок «ЛИСТ с ручкой»

10. В открывшемся окне ввести данные для формирования заявки, поставить две галочки о том, что Вы проинформу бваны и нажать «СОХРАНИТЬ И ЗАКРЫТЬ

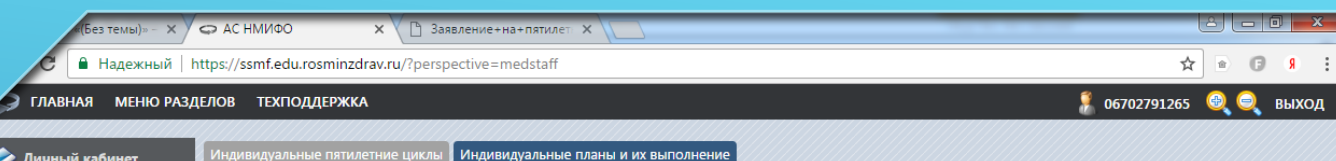

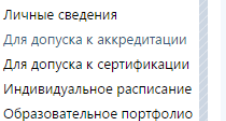

Дополнительная информация

Общая информация

**Дичны** 

#### ДЛЯ ДОПУСКА К АККРЕДИТАЦИИ

Свернуть

На вкладке "Индивидуальные планы и их выполнение" данной страницы Вы можете формировать и контролировать выполнение индивидуального плана по каждому индивидуальному пятилетнему циклу.

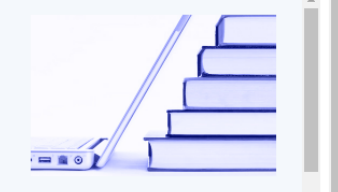

Для этого в поле "Индивидуальный пятилетний цикл обучения по специальности", выберите название индивидуального пятилетнего цикла, нажав на кнопку [14], после выбора нажмите Ок

#### Для формирования плана Вы можете в таблице выбрать компонент плана:

- "цикл повышения квалификации" в строке "Актуальные вопросы специальности", нажав в столбце "компонент плана" на ссылку "BbIBPATb" (ссылка недоступна, если в системе нет размещенных циклов повышения квалификации по данной специальности, вместо нее отображается "Отлсутствуют"). Вы перейдете на страницу выбора циклов повышения квалификации, размещенных в системе, где сможете осуществить поиск по интересующим Вас критериям и включить выбранный цикл в индивидуальный план;
- "образовательное мероприятие", нажав в столбце "компонент плана" на ссылку "ВЫБРАТЬ" (ссылка недоступна, если в системе нет размещенных образовательных мероприятий по данной специальности, вместо нее отображается "Отсутствуют") в строке "Образовательные

 $\sim$ 

#### Индивидуальный пятилетний цикл обучения по специальности\*

Организация здравоохранения и общественное здоровье (22.10.2016 - 21.10.2021)

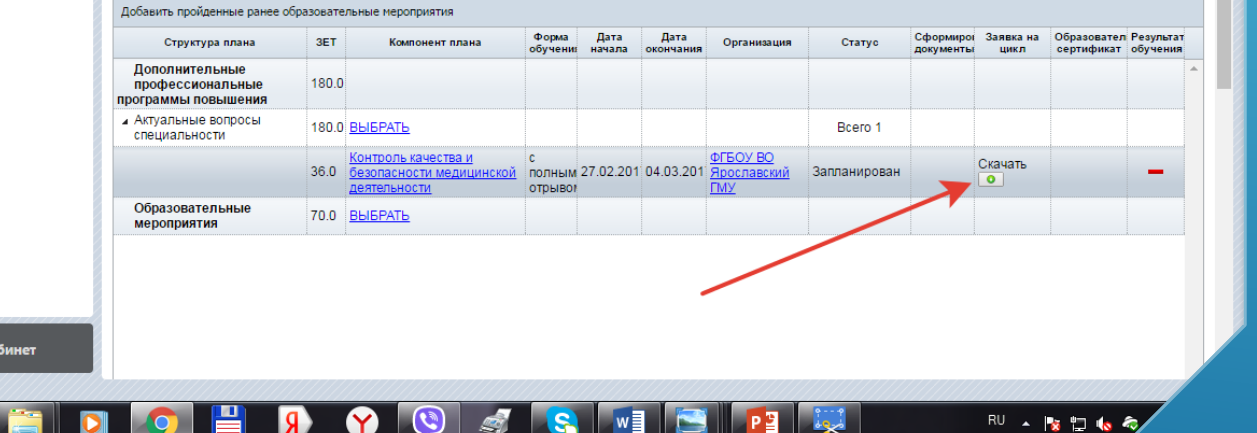

### РЕГИСТРАЦИЯ НА ЦИКЛ

#### 11. Скачать заявление на цикл.

X CO AC HMMOO

 $\bigoplus$ 

Х / □ заявка (1).pdf **X** Ваявление+на+пятилет X

☆ ● 日 8 :

**①** file:///С:/Users/Елена/Downloads/заявка%20(1).pdf

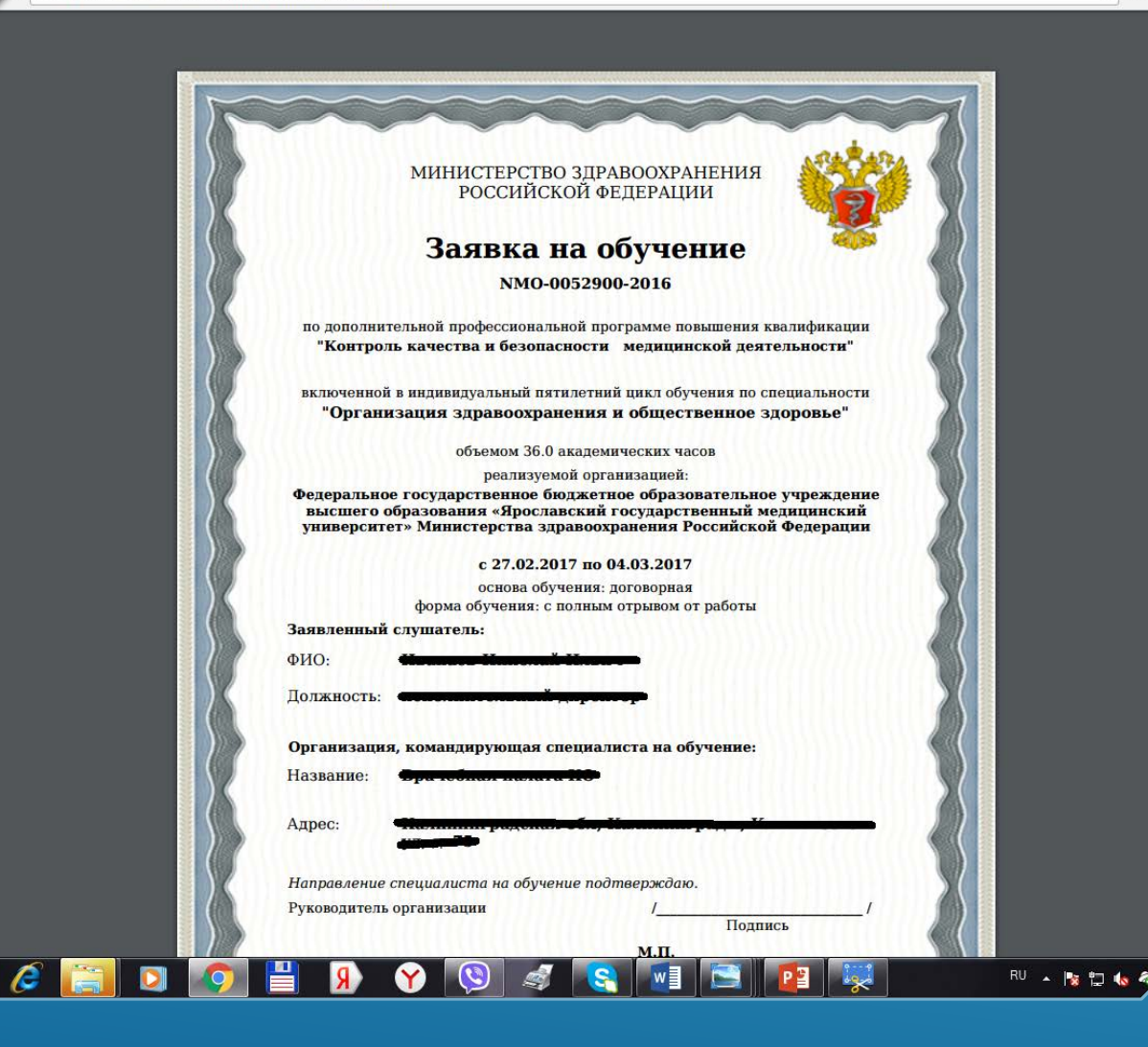

#### РЕГИСТРАЦИЯ НА ЦИКЛ

11. Завку распечатать, подписать у работодателя, поставить печать, сдать куратору цикла.